# HOW TO RECORD YOUR VOICE FOR ePOSTER MP3 AUDIO PODCAST

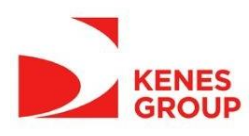

## **Contents**

- Using a Windows 10 computer to record
- Using a Mac computer to record
- Record with an Android phone
- Record with an iPhone/iPad

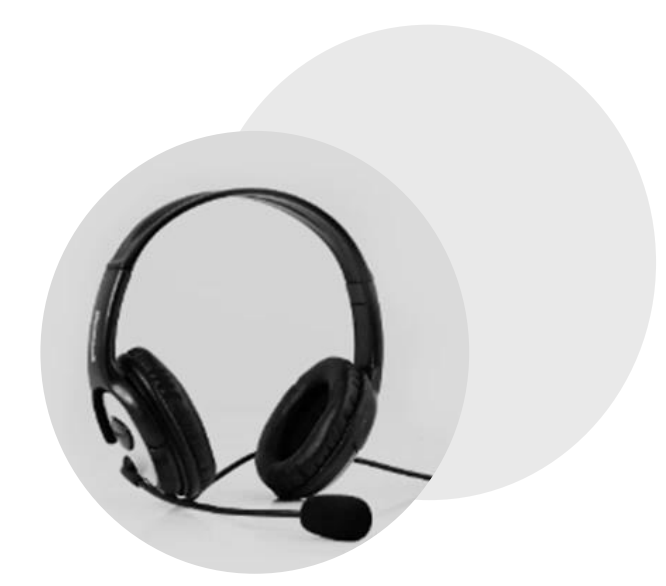

- We recommend using a computer with a headset attached to it
- If you don't have a headset, and you are using the internal microphone of your computer, please be as close as possible to your laptop and speak in a loud, clear voice.
- Please avoid moving when you are recording to prevent volume differences and noises during your recording.

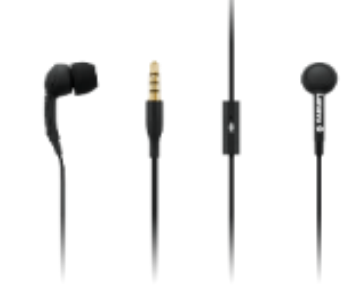

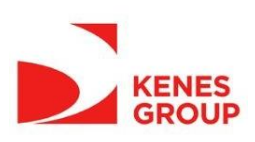

## **Using a Windows 10 Computer to Record**

- **Step 1**: Click **Start** and then select Microsoft Store.
- **Step 2:** Search for Windows Voice Recorder and click the app in the search result.
- **Step 3:** Click **Get** to download Voice Recorder.

Or you can download the app directly [Click here](https://www.microsoft.com/en-us/p/windows-voice-recorder/9wzdncrfhwkn?activetab=pivot:overviewtab)

Once you download Voice Recorder, it will be automatically installed and then you can use it to record your audio.

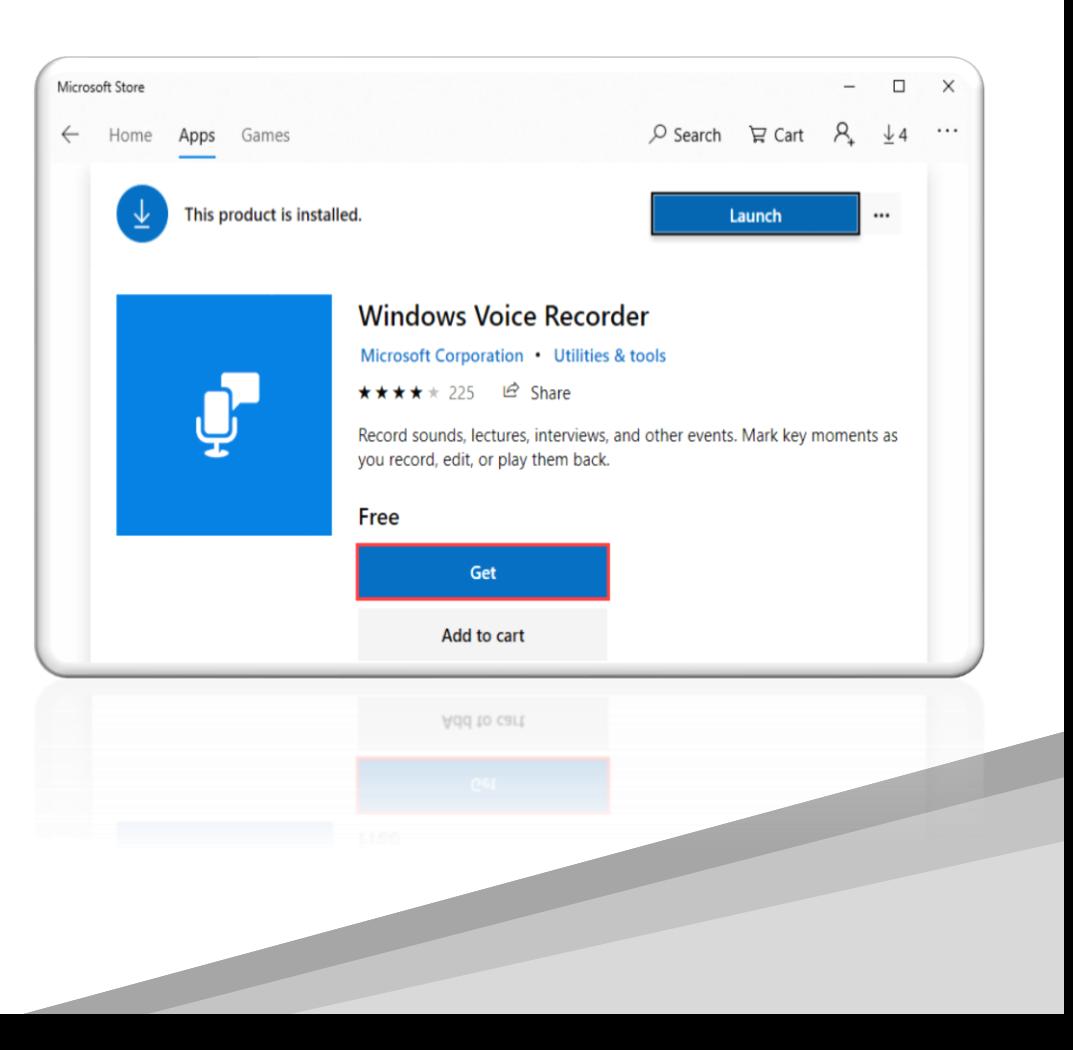

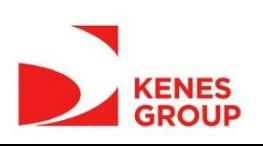

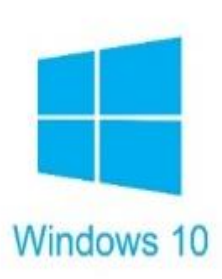

## **Using a Windows 10 Computer to Record**

- **Step 4:** To make your vocal recording, be sure to connect a microphone and follow these steps. Click **Start** and type **Voice Recorder** in the search box. Then click the app to open it.
- **Step 5:** Click the **Record** button or press **Ctrl + R** to start recording.
- **Step 6:** Click the **Stop** button to finish recording when you have completed your recording.

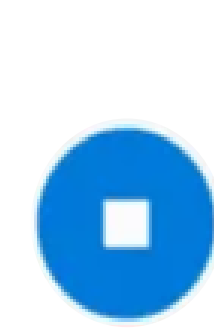

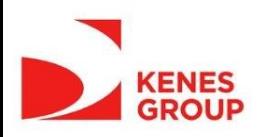

## **Using a Windows 10 Computer to Record**

- **Step 7:** In Windows Voice Recorder, all recordings will be listed in the **left panel**.
- If you want to check the audio you have recorded, select it from the panel and click the **Play** button.
- **Step 8**: The audio file will usually be stored in the **Documents folder** > Sound Recording.
- Please rename the file. Ensure there are no characters, symbols or spaces – only text in the file name.
- You can also **right click** on the recording in the Voice Recorder app and choose open file location to find your audio file.

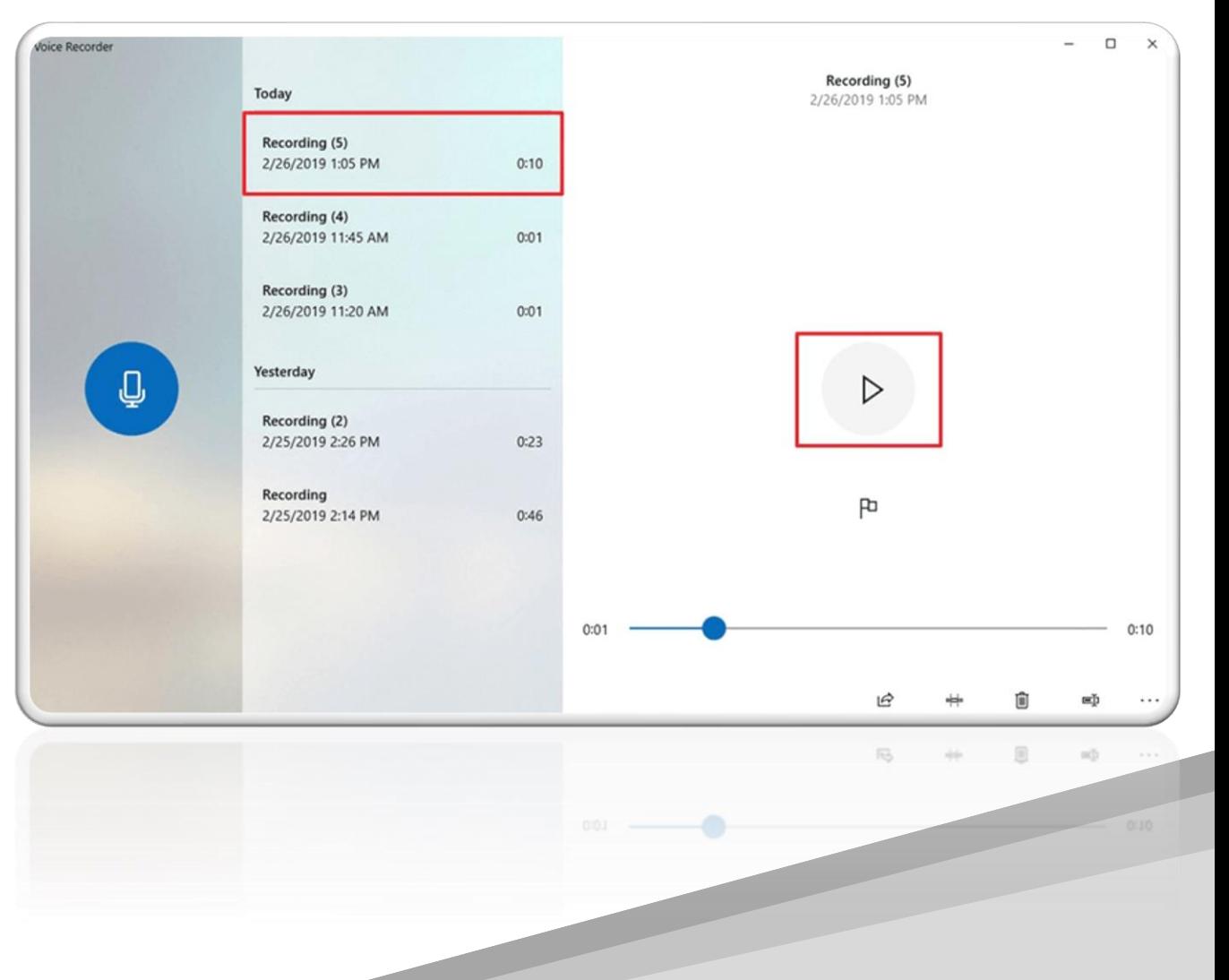

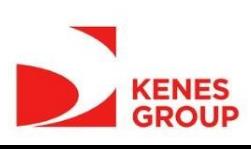

## **Using a Mac Computer to Record**

- You can record audio on a Mac with this method, using either a built-in microphone or an external mic.
- **Step 1:** Open **QuickTime Player**, found in the /Applications/ folder.
- **Step 2:** Click the **File** menu and choose **New Audio Recording**.

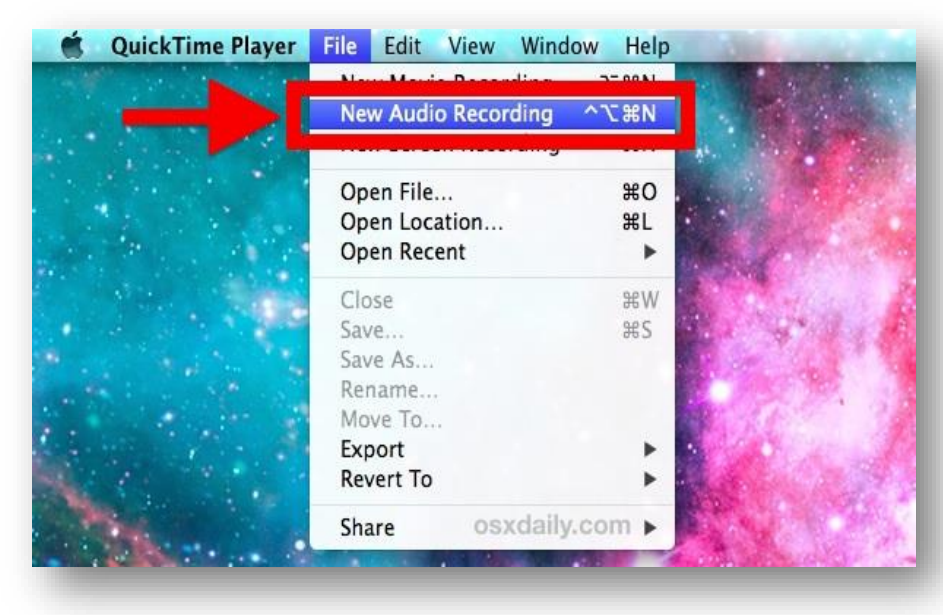

• **Step 3:** Click the red (o) **Record** button to start recording audio from the default microphone source. When finished, click the same button to stop the recording.

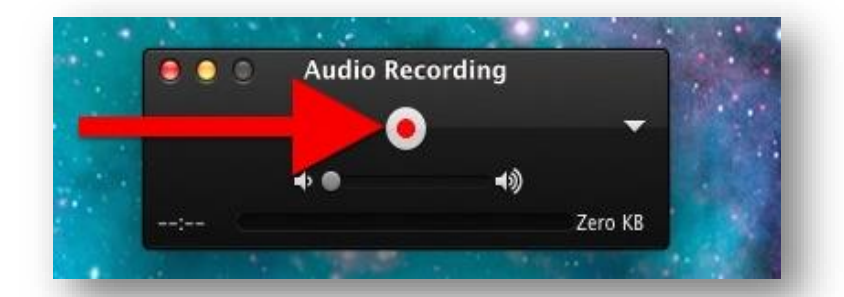

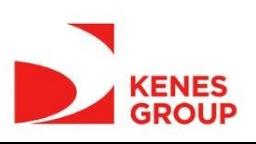

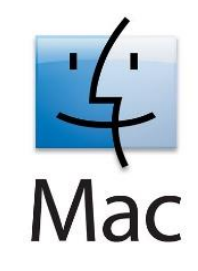

## **Using a Mac Computer to Record**

- **Step 4:** Go to the **File** menu and select **Save**. Name the file and choose your file location.
- Please note that you may NOT save the file name with any characters, symbols or spaces – only text.

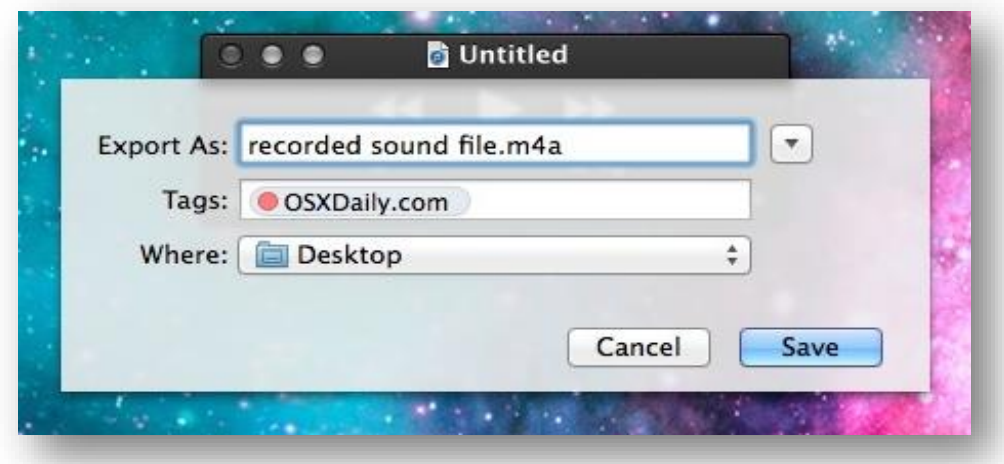

• Another option for recording in Mac OS can be found online here: [Click here](https://support.apple.com/en-il/guide/voice-memos/vmaa4b813415/mac)

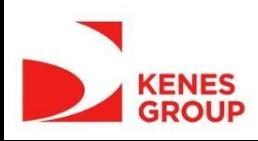

## **Recording with an Android Phone**

- This method should only be used if the method of using a computer is not possible.
- To record using your phone you can use the app **Voice Recorder**, available for free on Google Play via this link: [Click here](https://play.google.com/store/apps/details?id=com.media.bestrecorder.audiorecorder&hl=en_US)
- **Step 1:** Click the recording button to record your voice:
- **Step 2:** After you finish recording, we recommend you select **Share File** and send it to your own email, and then save it in a convenient location.

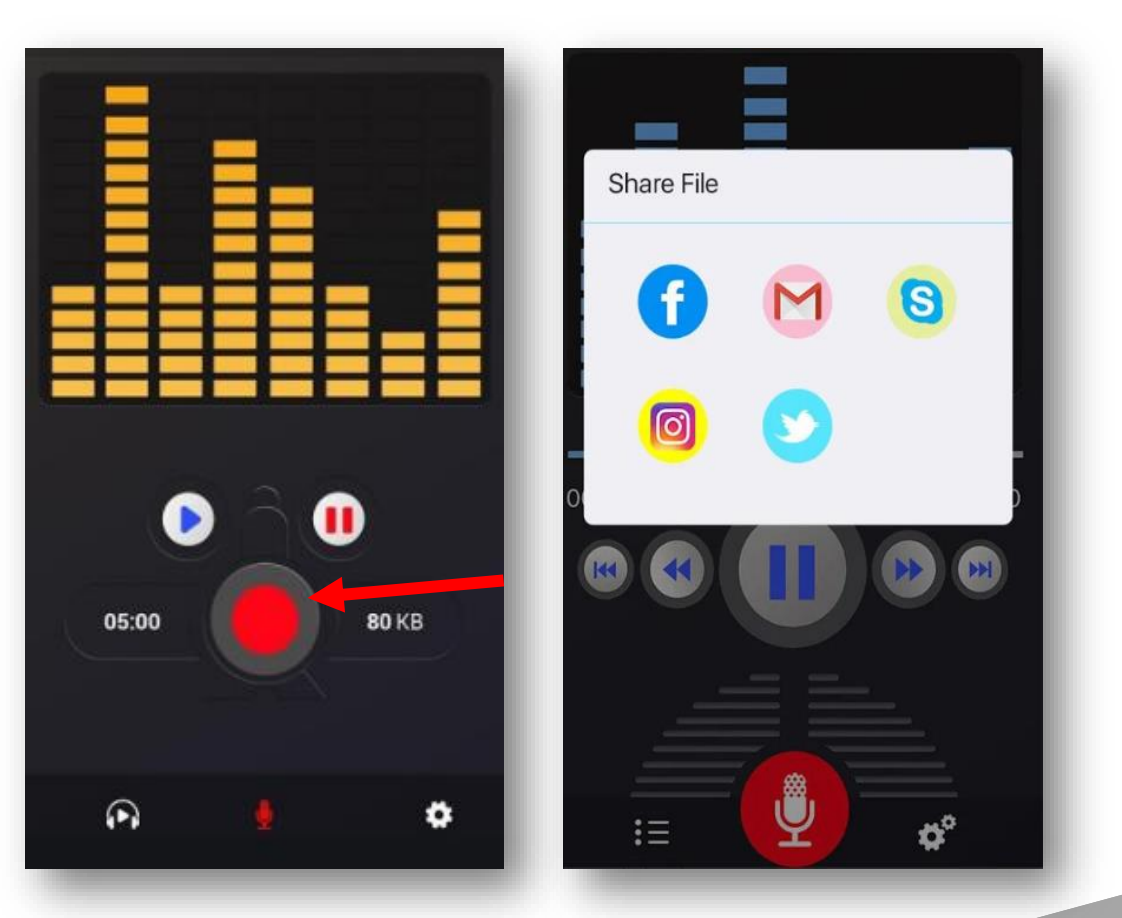

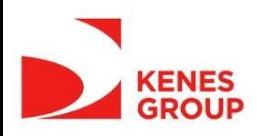

## **Record with an iPhone/iPad**

- **Step 1**: Open the Voice Memos app located on the iPhone/iPad.
- **Step 2:** Tap the red record button to start recording your voice or audio. Tap the same button again when finished, in order to stop recording.
- **Step 3:** When satisfied with the recording, tap Done.

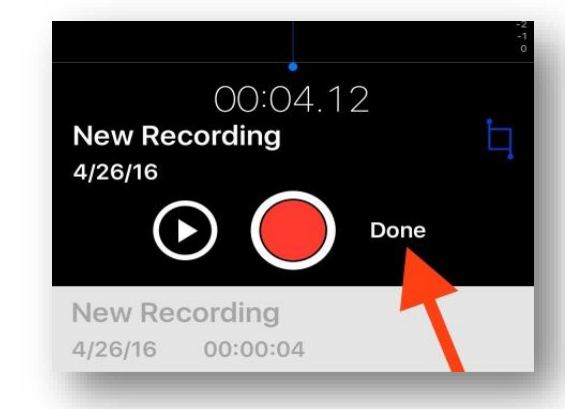

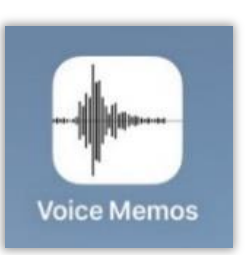

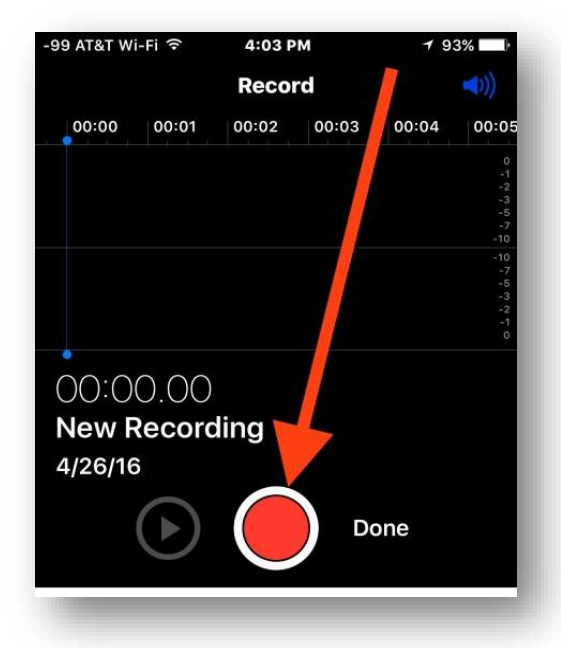

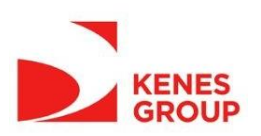

## **Record with an iPhone/iPad**

- **Step 4**: Save the voice recording and give it a name. Please note that you may NOT save the file name with characters, symbols or spaces – use only text.
- **Step 5:** Share the Voice Recording from your iPhone.

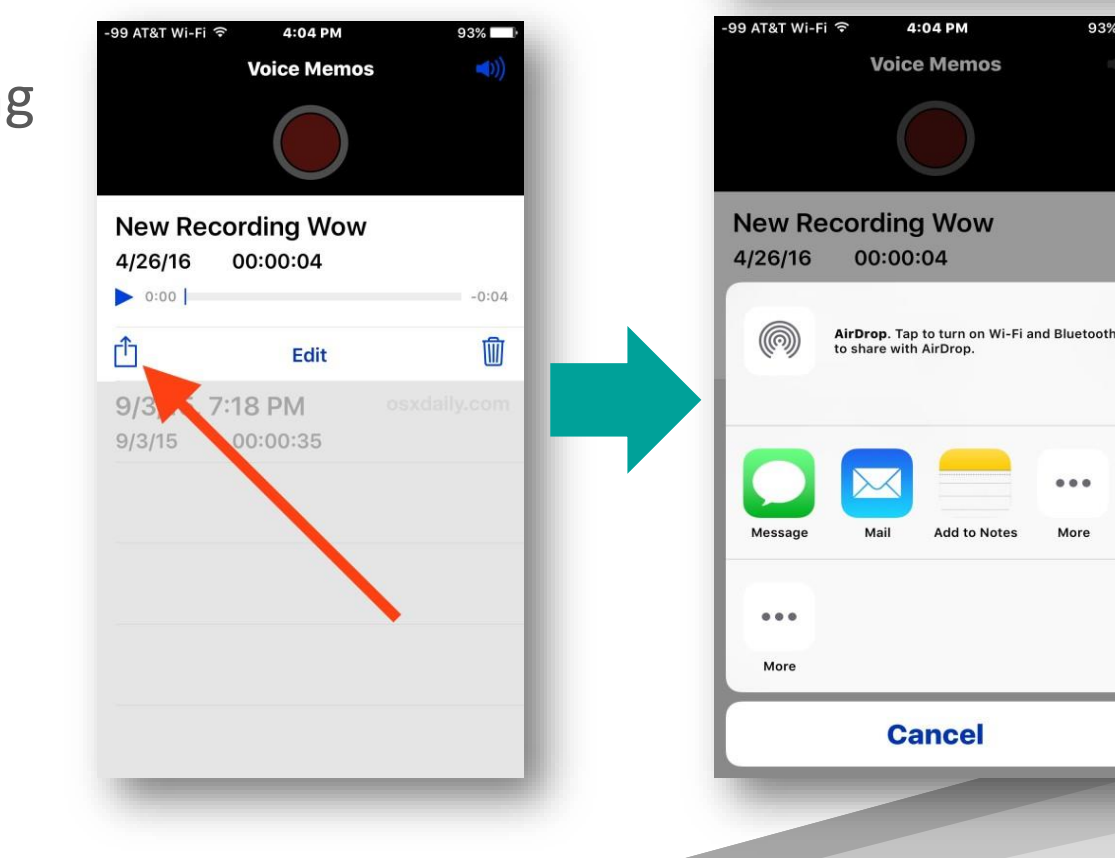

**Save Voice Memo** 

**Save** 

 $93%$ 

 $\bullet$   $\bullet$ 

**New Recording Wow** 

**Delete** 

**New Recording** 

4/26/16

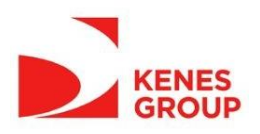